### **BUSINESS FINLAND**

## **Using the B2Match Platform**

Hanna Valkonen, Project Manager, Delegations Business Finland Oy 13.11.2020

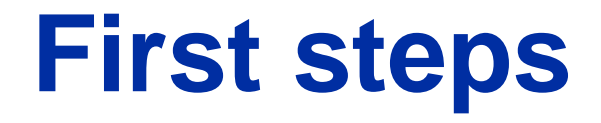

Confirm your participation to the event using your personalized link that was sent to you by email on Wednesday evening. If you haven't received the email with the personalized link, kindly check your spam folder first as it might have ended up there.

Or alternatively register via <https://finnish-norwegian-defence-industry-webinar.b2match.io/>

After you have logged in to the plat form, complete your profile with the following 3 steps to maximize the visibility for your company

### 1. **Edit profile info**

- Photo
- Time Zone \*only participants outside of Finland, if not updated time is shown in Finnish time EET
- Organization type
- Brief company introduction in English
- Company logo
- The areas of activity
- City where your company is located

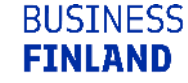

### 2. **My availability**

Select the time slots that you are available for one-on-one meetings. Green color indicates that you are available for a meeting. Kindly note that you are able to start scheduling the meetings after the Norwegian delegates have confirmed their availability for the meetings as well.

#### 3. **Marketplace opportunities**

Add your company's offering by filling in a short product, service and/or expertise description. You may also select the option *Request* and describe what kind of cooperation you are looking for and mention the topics you would like to discuss during the meetings.

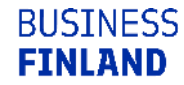

## **How to join the virtual seminar**

- Click on your agenda
- Click camera icon (Join Online Session) under the session name

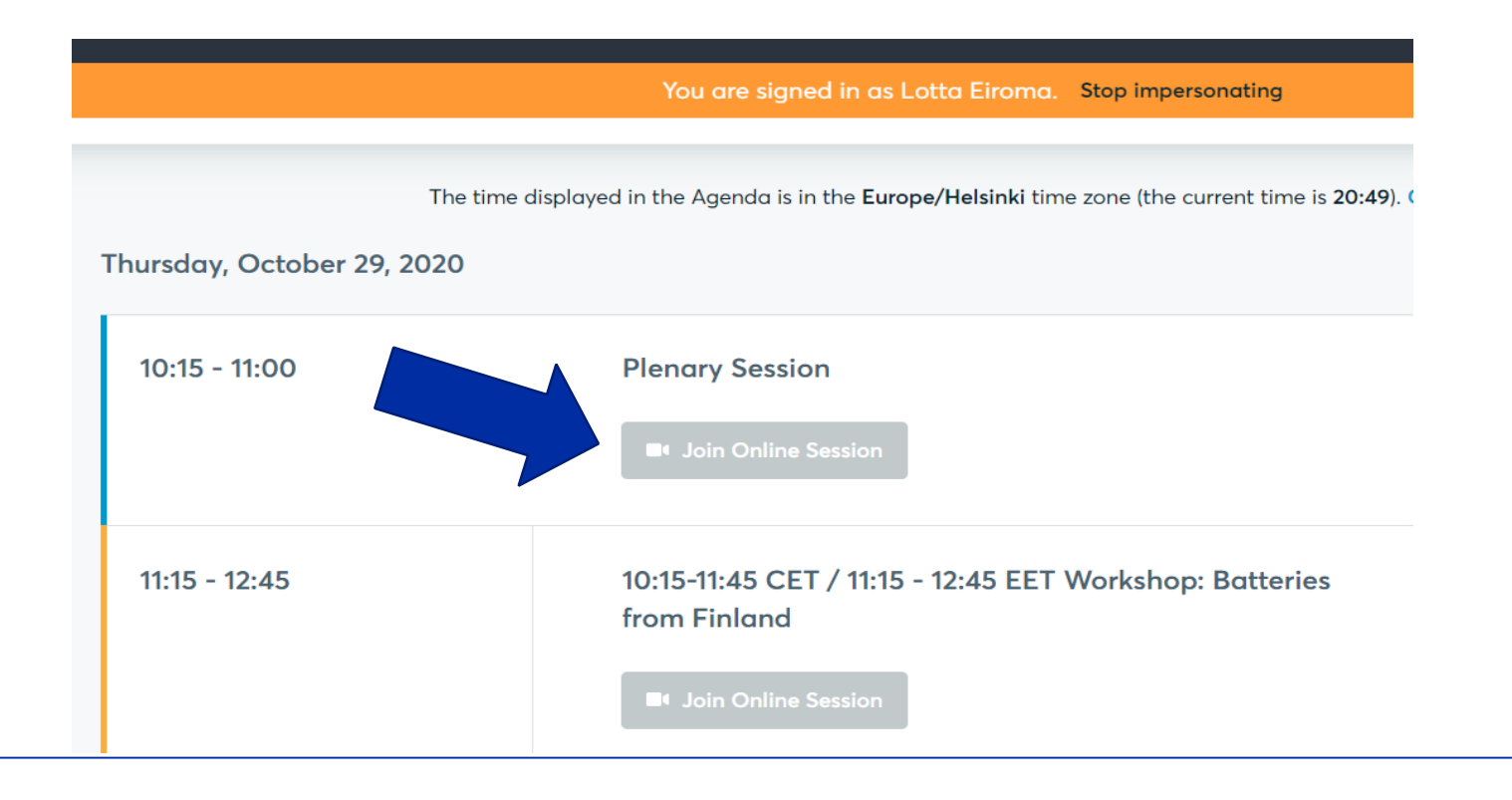

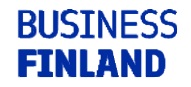

### **How to request 1:1 meetings**

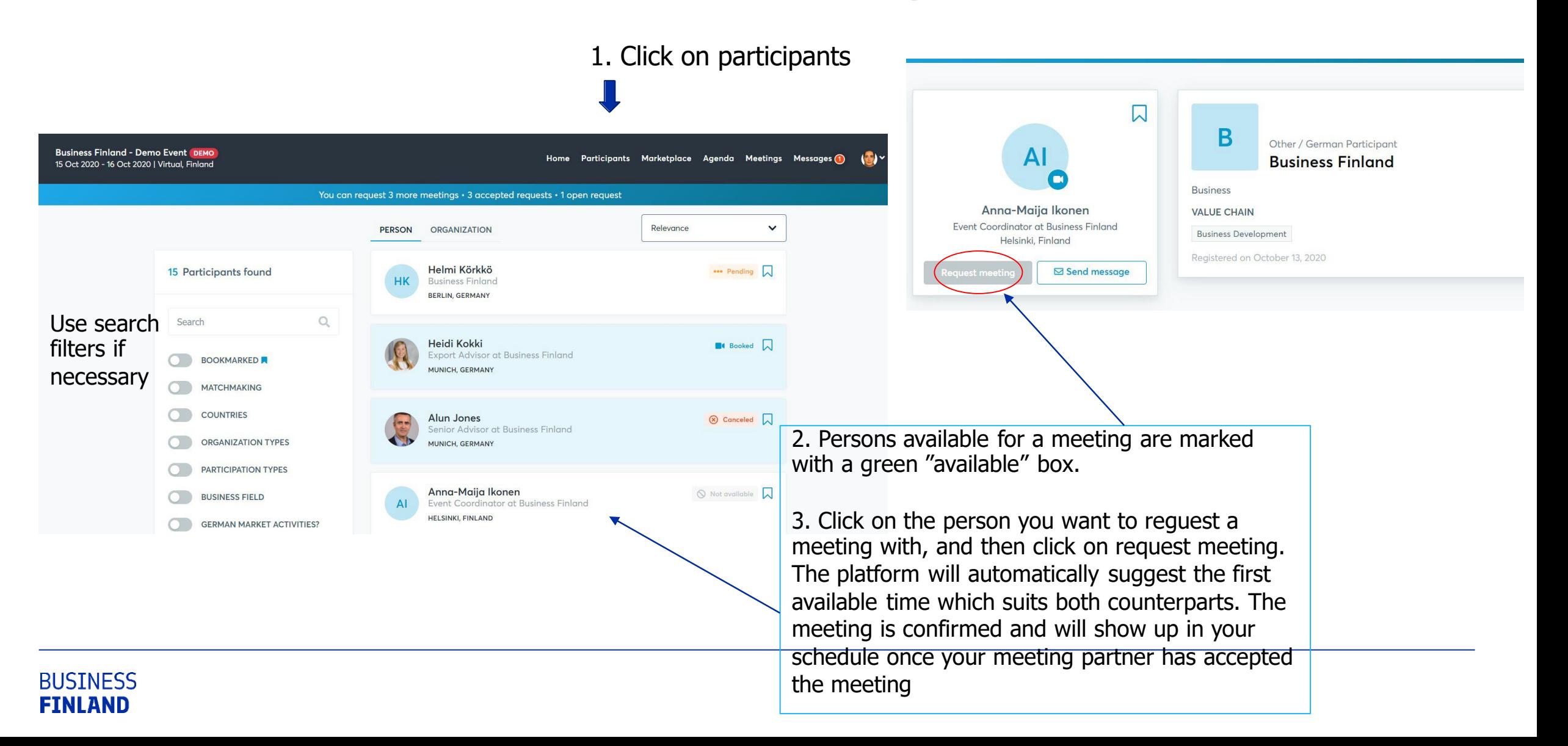

# **What if I cannot request meetings with some people?**

Participants available for meeting requests are indicated by a green button "Available", otherwise:

- You may not have registered for  $1:1$  meetings please make yourself available for 1:1 networking session via Agenda
- Booking rules applied by the event organizer don't allow to book specific groups
- No common overlapping networking sessions Please sign-up for a further networking session via Agenda, or agree on another time slot for the meeting via the messaging function.

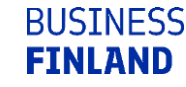

# **How to join a meeting**

### **BEFORE THE EVENT - TECHNICAL PREPARATIONS**

- Use a desktop computer or laptop where both Webcam and Microphone is installed \* Check your audio quality, using headphones is highly advised \* Use a good webcam to improve the image quality
- Video call meetings can NOT be managed via the b2match Mobile App
- Check your time-zone Log-in and select "Edit my profile" to check your current time zone selection. If this is not the time zone you are located during the meetings please change accordingly.
- Use Mozilla Firefox, Google Chrome or Opera browser preferably
- Internet Edge Browser only works for Version IDs 80+ (Chromium edition)
- To make sure that everything is set correctly, please go to your "Meetings" and click on the green camera button "Meeting starts in ..." - this will open the video call feature of your browser. You should be able to see yourself!

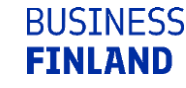

# **During the online event**

- Access the web platform and be online at least 5-10 minutes before your meetings start.
- RESPECT the other participants' time and show up to all your meetings.
- **Close your Video Call meeting timely.** Please leave the call in time as you or your meeting partner can have a subsequent meeting right after. A clock in the upper lefthand corner indicates the remaining meeting time.
- **If an unforeseen circumstance arises and you** will not attend a meeting, please cancel your meetings through the platform. This way, the other participant will be notified.

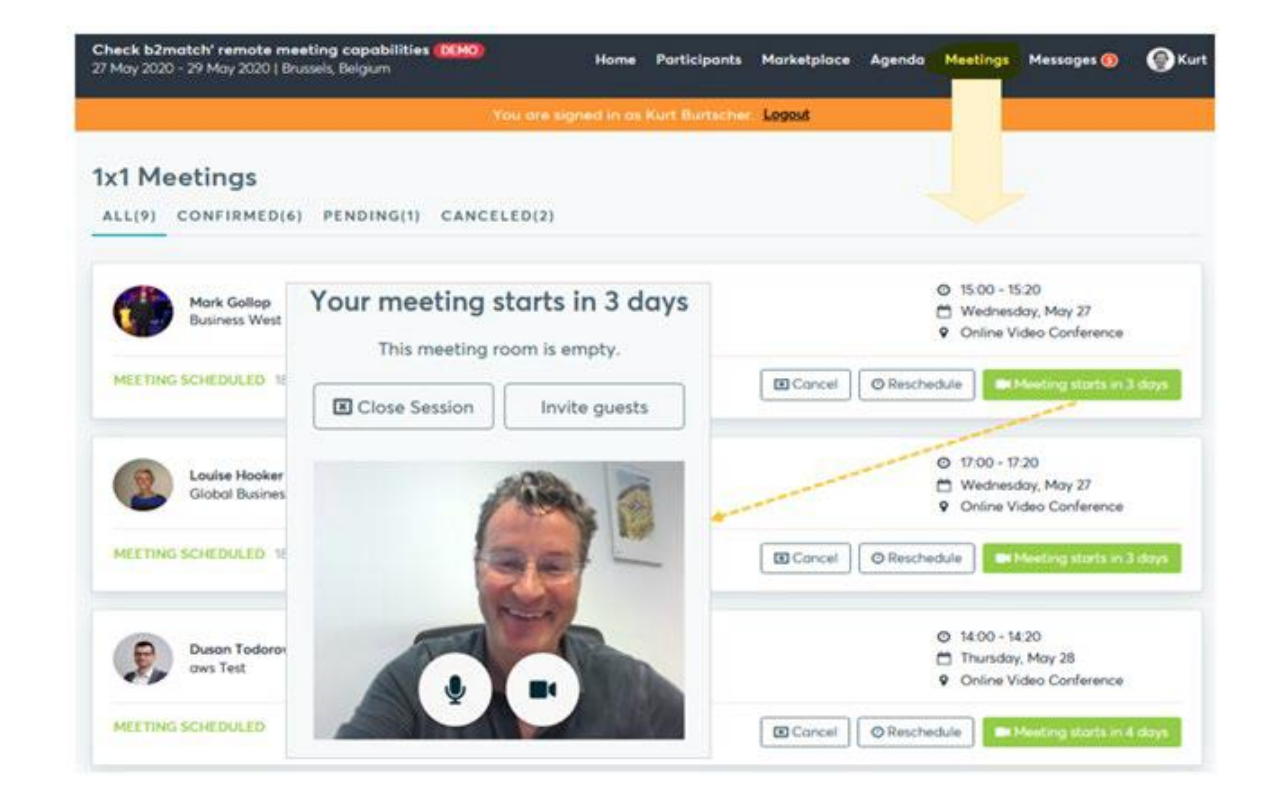

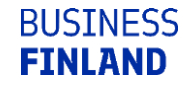

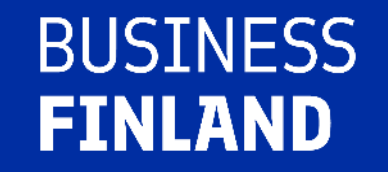

## **Trouble shooting Q & A**

## **Clicking link to B2Match gives me an error message**

- Check which browser you are using. B2Match works best with Google Chrome, Mozilla Firefox or Opera
	- Internet Edge Browser only works for Version IDs 80+ (Chromium edition)
	- **Internet Explorer does not work at all**

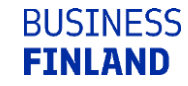

## **Problems with camera or microphone**

#### **What if my camera or microphone does not work?**

- Please check that your Browser doesn't block the usage of your camera/microphone due to security reasons. Check by having a video call with some of your colleagues in another tool (MS Teams, Google Meet, Zoom, ...)
- **Depending on your Browser settings you may be asked to confirm the activation of the** Camera/Microphone through a pop-up dialog form.

#### **How to enable the use of microphone/camera in your Browser?**

- \* Chrome: <https://support.google.com/chrome/answer/2693767>
- \* Firefox: <https://support.mozilla.org/en-US/kb/how-manage-your-camera-and-microphone-permissions>
- \* Opera: <https://help.opera.com/en/latest/web-preferences>
- If none of the above works, consider switching to another device to join the meetings.

## **What options do I have if the meeting partner does not show up timely?**

### **Quick reminder to join the Video Call**

Send a message (or phone call) and alert your meeting partner to join the missed Video call.

This should work well if enough time is left over (e.g. 15+ min) for this scheduled meeting.

#### **Re-schedule the meeting**

In case your meeting partner doesn't react immediately on a reminder as indicated above you should re-schedule and postpone the meeting

If a meeting can not be managed at the event date itself please use the chat messaging system (open the meeting partners profile) to schedule a phone call or meeting outside the B2Match platform.

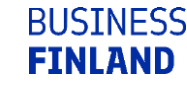

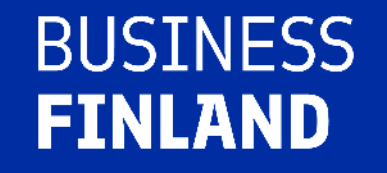

## **Contact info in case any additional questions arise**

Ms. Hanna Valkonen Project Manager, Delegations +358 41 533 7274 hanna.valkonen@businessfinland.fi